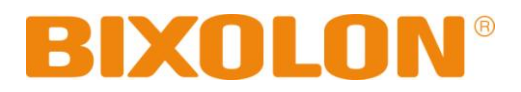

# **Software Manual Net Configuration Tool**

**Rev. 3.01**

http://www.bixolon.com

# Table of Contents

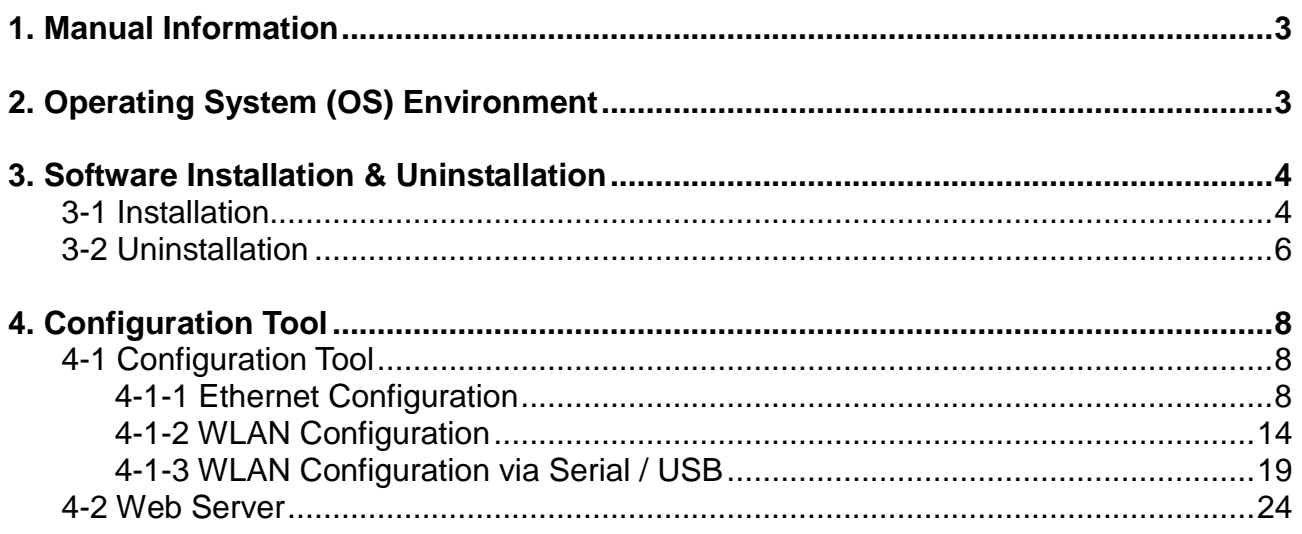

### <span id="page-2-0"></span>**1. Manual Information**

This Net Configuration Tool Manual provides information on the utility program used to set printer operation conditions.

## <span id="page-2-1"></span>**2. Operating System (OS) Environment**

The following operating systems are supported for usage.

- Microsoft Windows XP SP3 Over (32bit/64bit)
- Microsoft Windows Server 2003 SP1 Over (32bit/64bit)
- Microsoft Windows Vista (32bit/64bit)
- Microsoft Windows Server 2008 (32bit/64bit)
- Microsoft Windows Server 2008 R2 (64bit)
- Microsoft Windows 7 (32bit/64bit)
- Microsoft Windows 8 (32bit/64bit)
- Microsoft Windows Server 2012 (64bit)
- Microsoft Windows 10 (32bit/64bit)

## <span id="page-3-0"></span>**3. Software Installation & Uninstallation**

### <span id="page-3-1"></span>**3-1 Installation**

- 1) Execute the "Net Configuration Setup\_V2.x.x.exe" file. (This file must first be downloaded.)
- 2) Click the "Next" button.

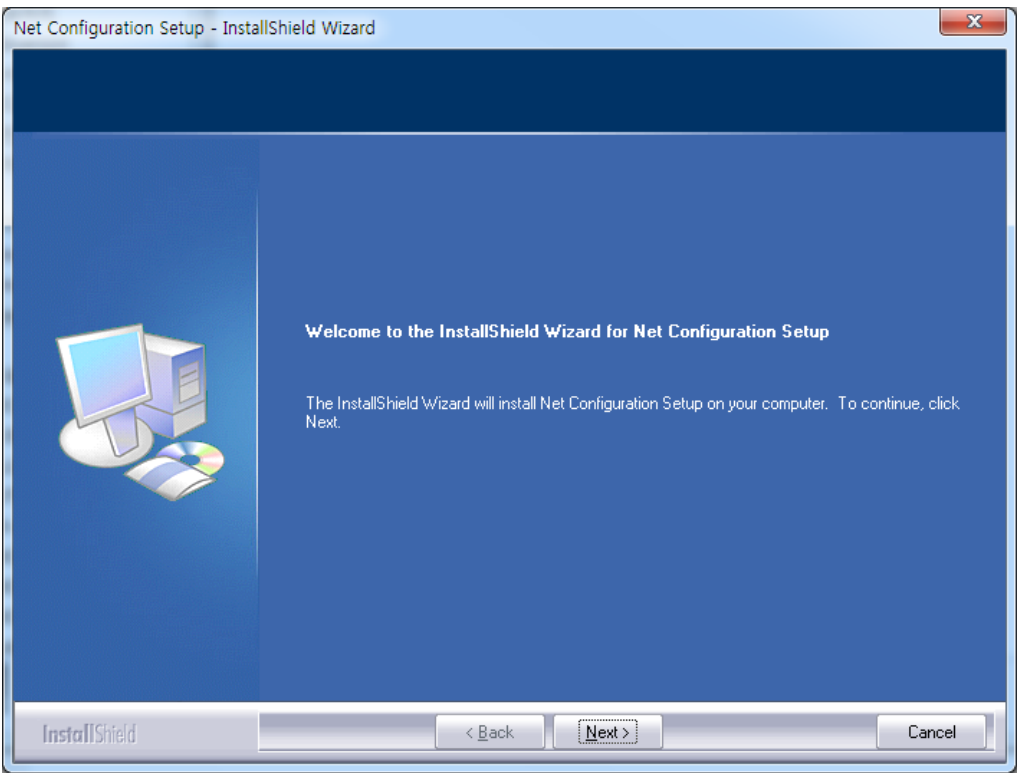

3) Click the "Next" button. (Install to: C:\Program Files\ BIXOLON \ Net Configuration Setup\)

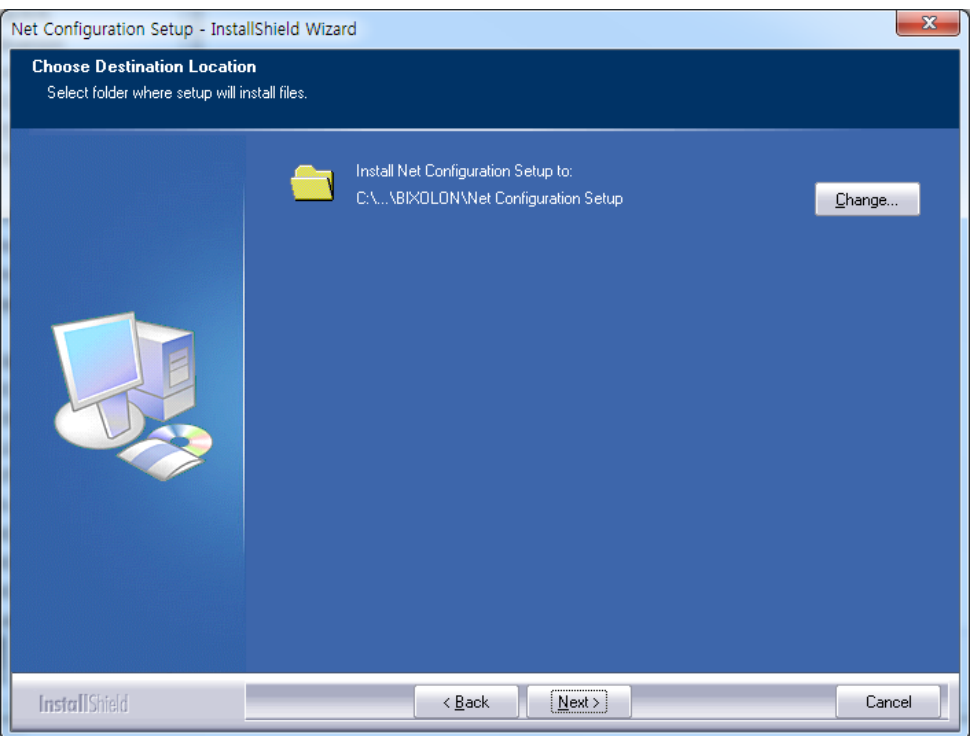

4) The following message appears upon the successful completion of installation.

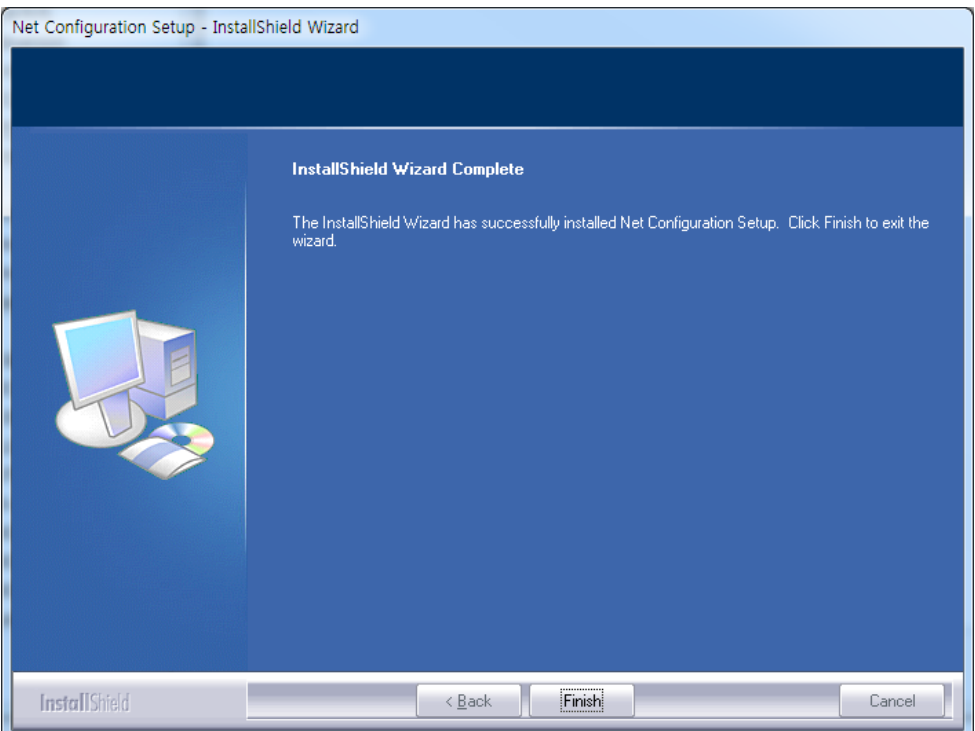

### <span id="page-5-0"></span>**3-2 Uninstallation**

#### **(1) Windows XP**

- 1) Click and activate the "Add/Remove Programs" icon in the Control Panel.
- 2) Select "Net Configuration Setup" and click the "Remove" button.

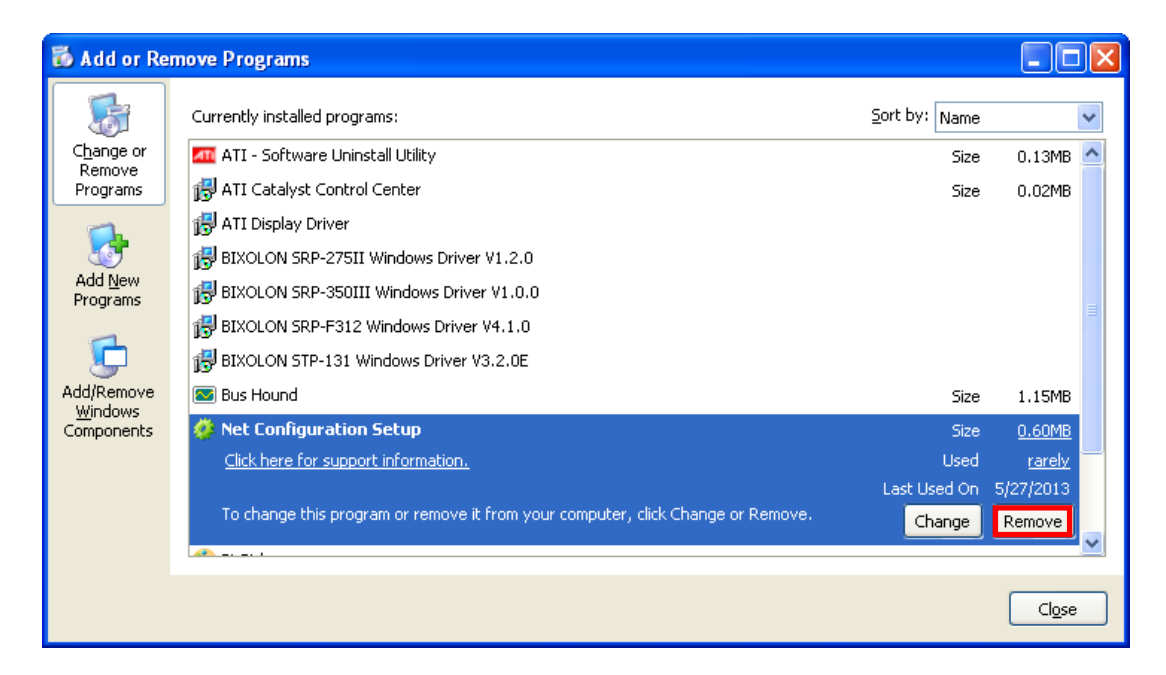

3) Click the "Yes" button to completely remove the application.

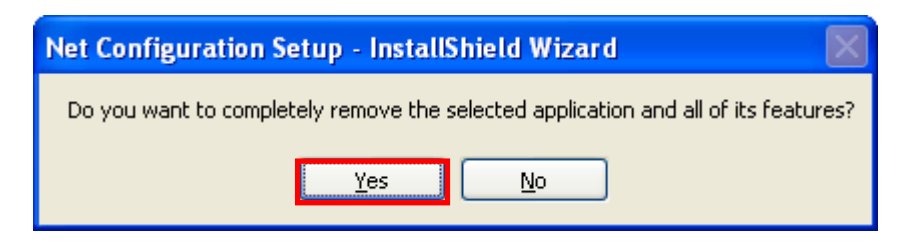

### **(2) Windows 7**

- 1) Click and activate the "Programs and Features" icon in the Control Panel.
- 2) Select "Net Configuration Setup" and click the "Uninstall" button.

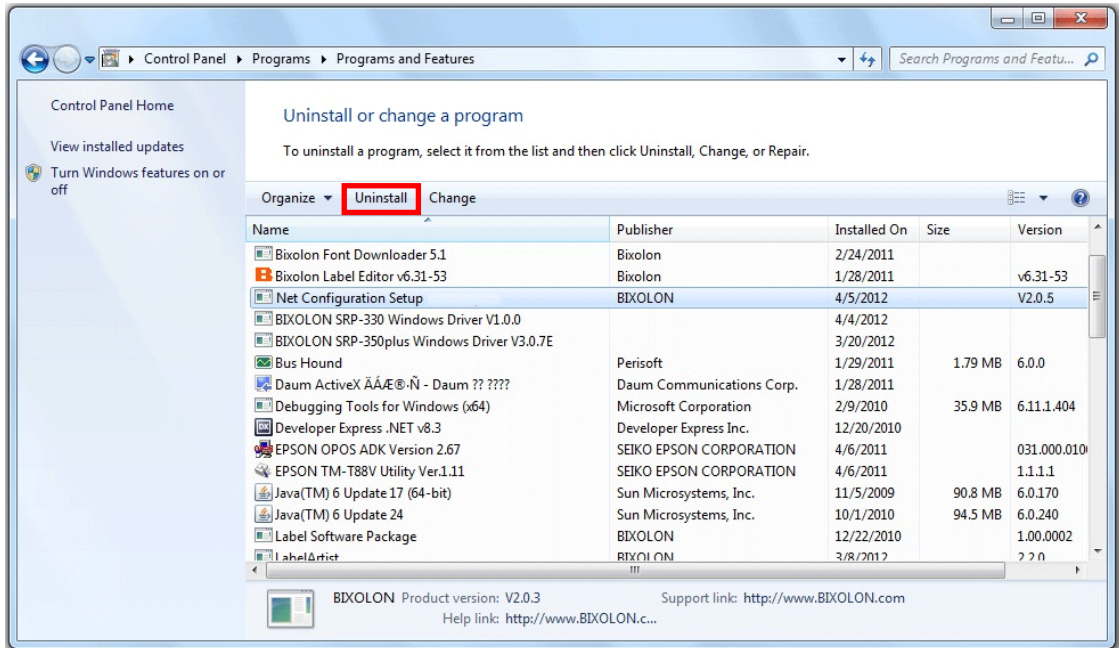

3) Click the "Yes" button to completely remove the application.

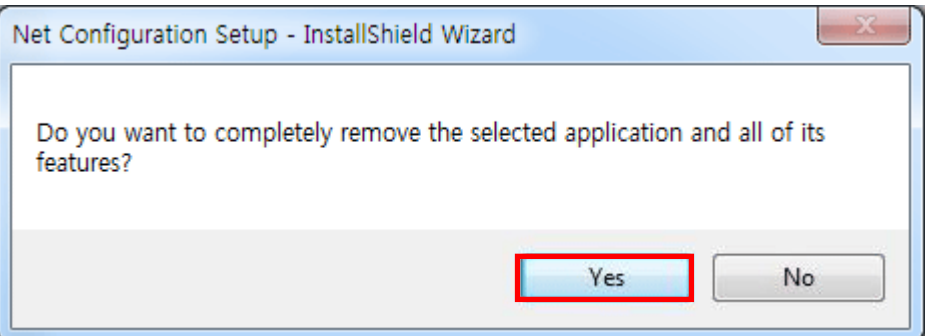

### <span id="page-7-1"></span><span id="page-7-0"></span>**4-1 Configuration Tool**

Install and execute Net Configuration Setup\_V2.x.x.exe involved in CD. (Start>> BIXOLON>> Net Configuration.exe)

Click the Ethernet Configuration button when the printer is connected to the Ethernet, or click the WLAN button when the printer is connected through WLAN.

### <span id="page-7-2"></span>**4-1-1 Ethernet Configuration**

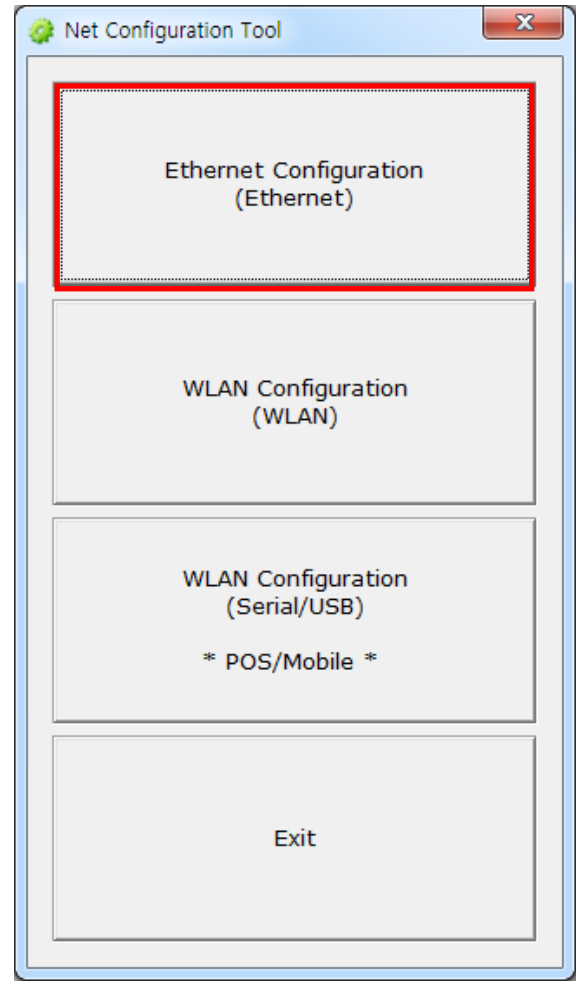

1) When you press the [Search] button, the printer connected to the network will be shown in the list.

The following warning message may pop up if the firewall is installed.

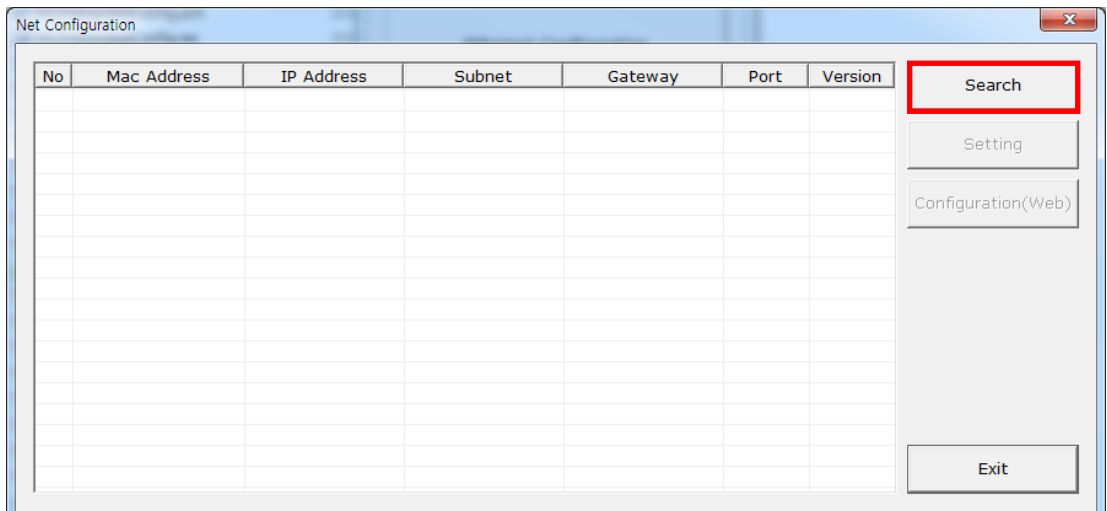

### **Windows XP**

Select [Unblock], and then retry the Search operation.

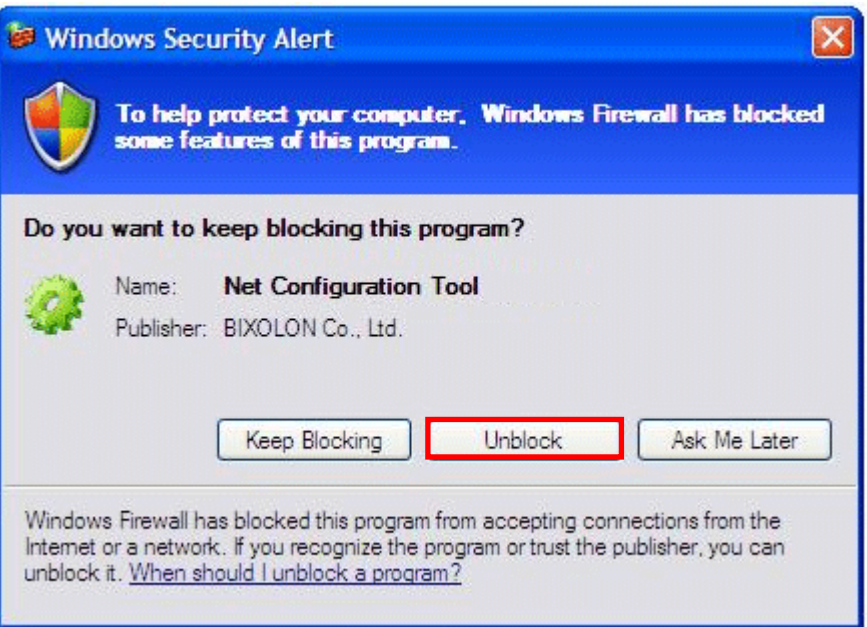

#### **Windows 7**

Select [Allow access], and then retry the Search operation.

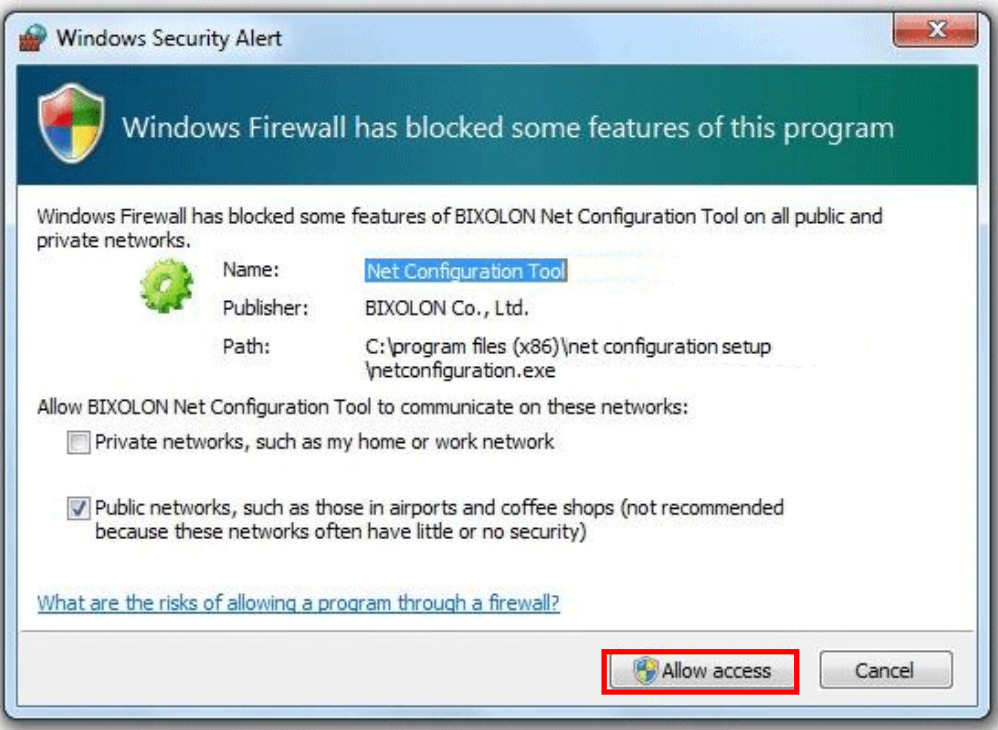

2) Select the IP address from the list to search the printer and click the [OK] button. The list of printers connected to the selected IP will be displayed.

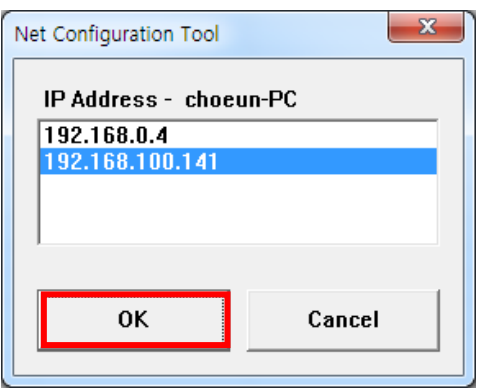

3) Select the printer from the list and press the [Setting] button, and then the following window for setting Ethernet settings will pop up.

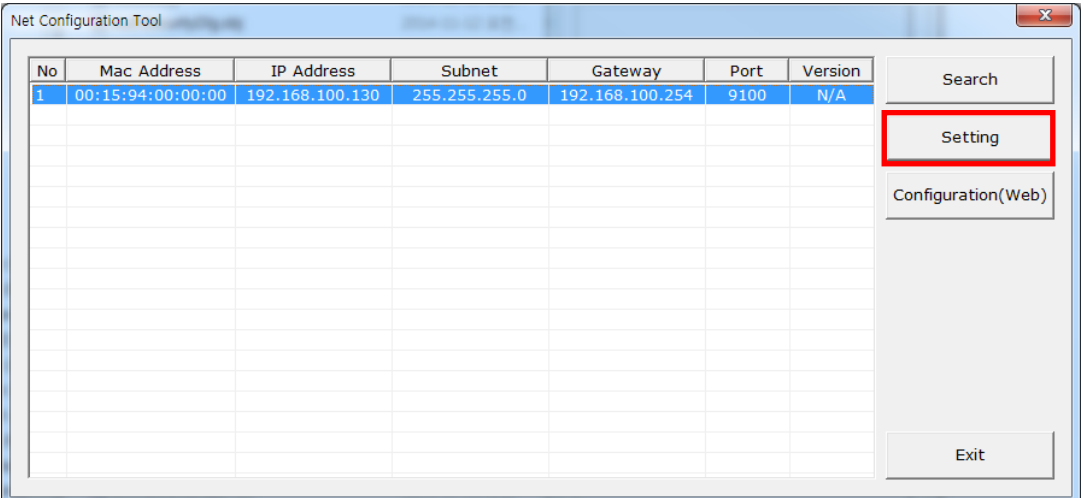

4) Enter the proper IP Address, Subnet Mask, and Gateway for the currently used network, and then press the [Save] button to save the settings.

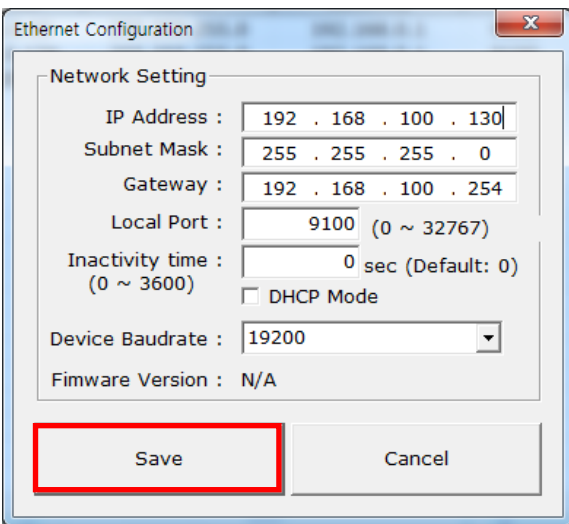

- \* By setting "Inactivity Time", you can disconnect the printer to host device when the data is not transferred while inactivity time.
- \* Device Baudrate setting, which is used for other models, is not necessary for our printer.
- 5) Select the printer from the list and press the [Configuration(Web)] button you will see the web browser for changing the Ethernet and WLAN settings as shown below.

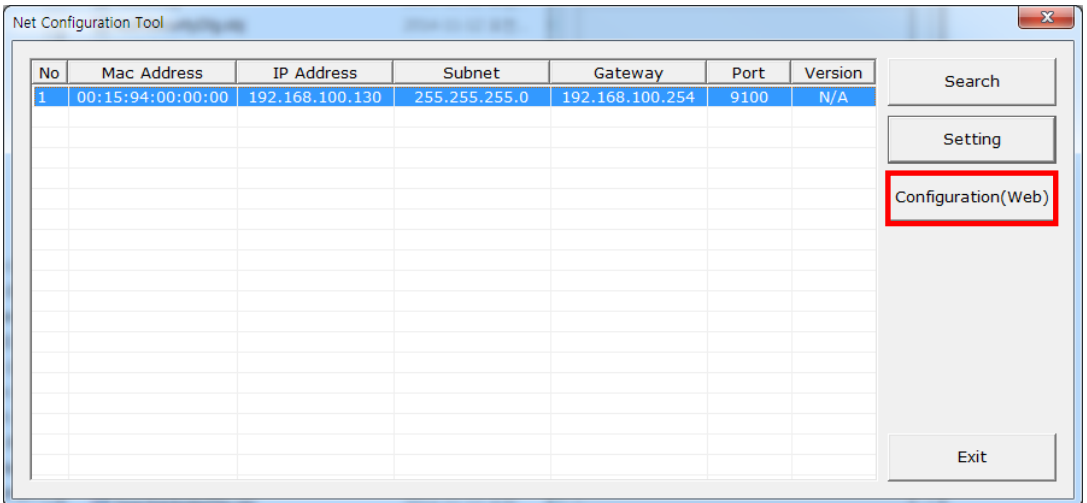

### **(1) POS Printer**

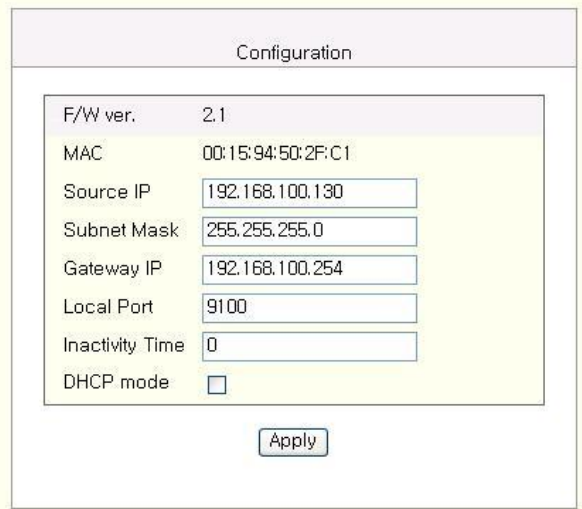

### **(2) POS Printer (SRP-F310/F312), Mobile Printer, Label Printer**

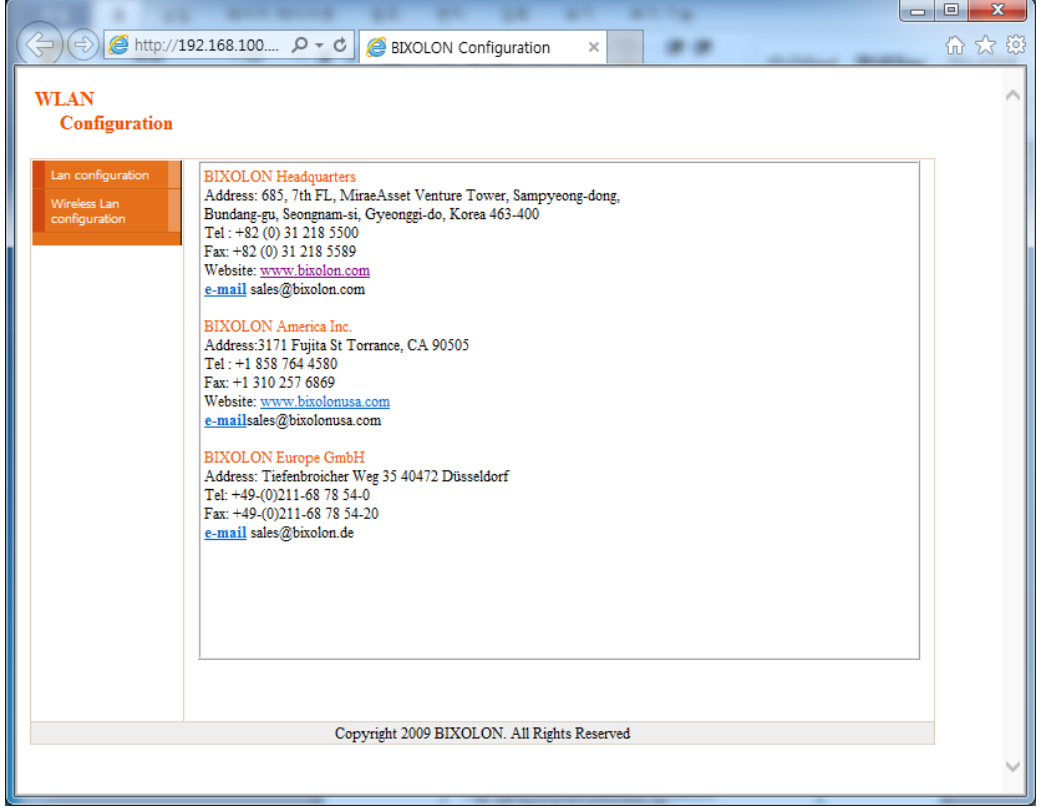

### <span id="page-13-0"></span>**4-1-2 WLAN Configuration**

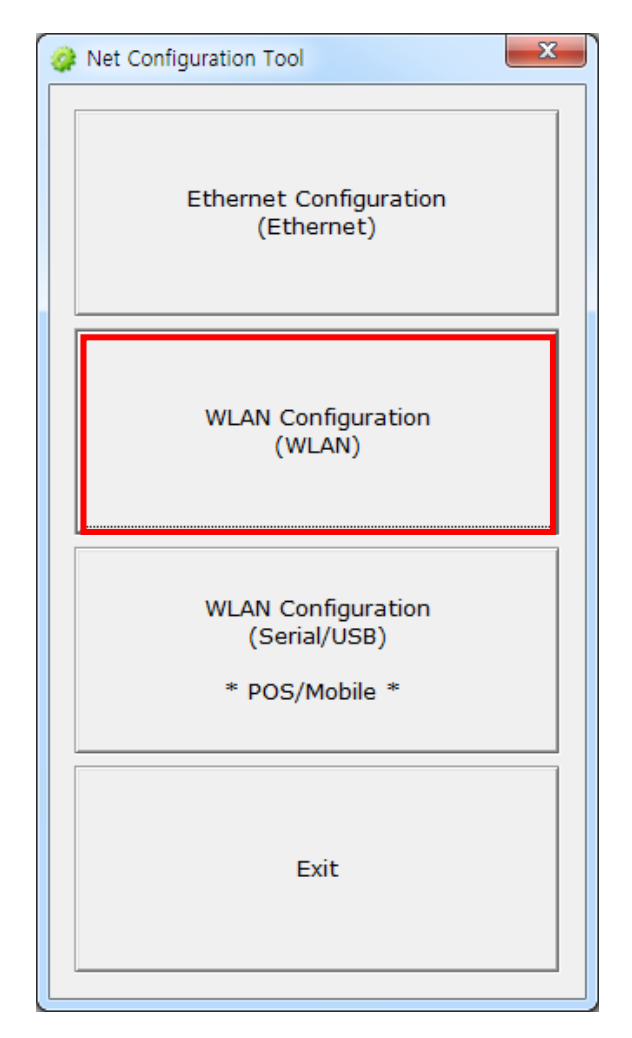

1) When you press the [Search] button, the printer connected to the network will be shown in the list.

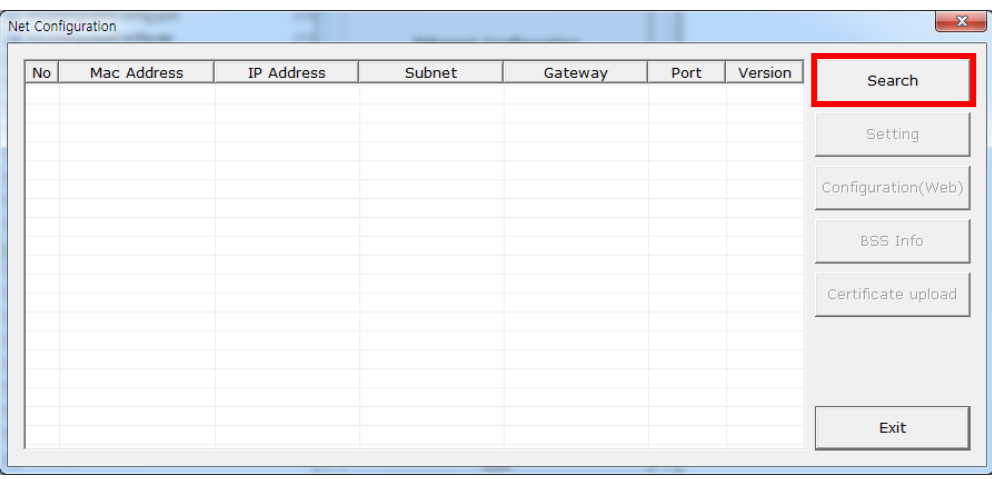

2) Select the IP address from the list to search the printer and click the [OK] button. The list of printers connected to the selected IP will be displayed.

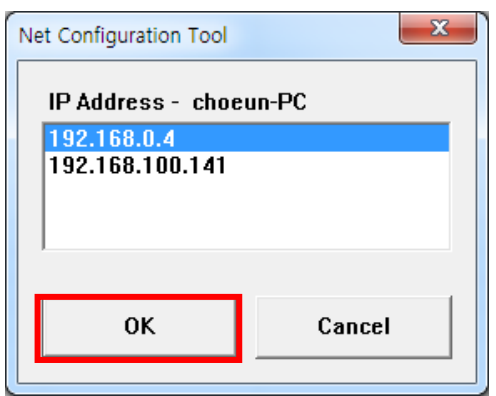

3) Select the printer from the list and press the [Setting] button, and then the following window for changing the WLAN settings will pop up.

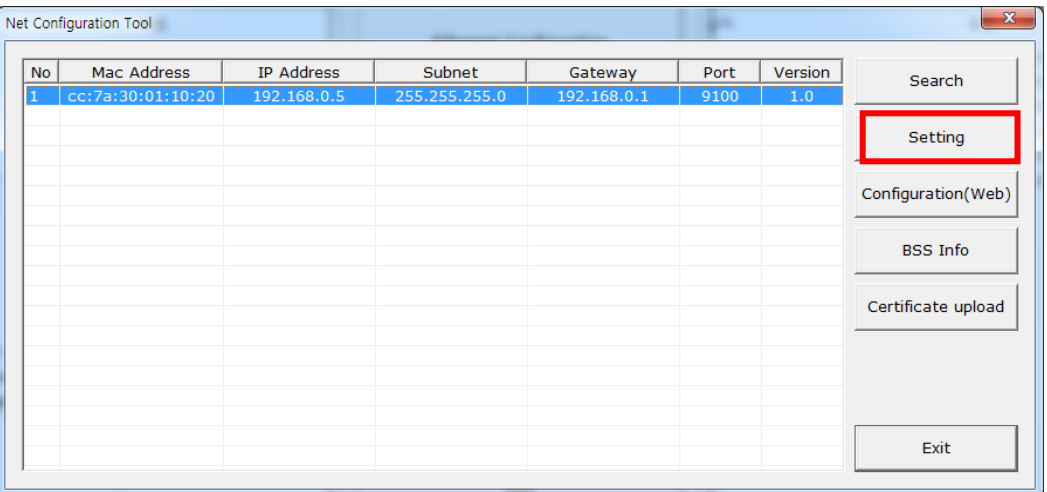

4) Enter the proper IP Address, Subnet Mask, and Gateway of the currently used network, and then click the [Save] button to save the settings.

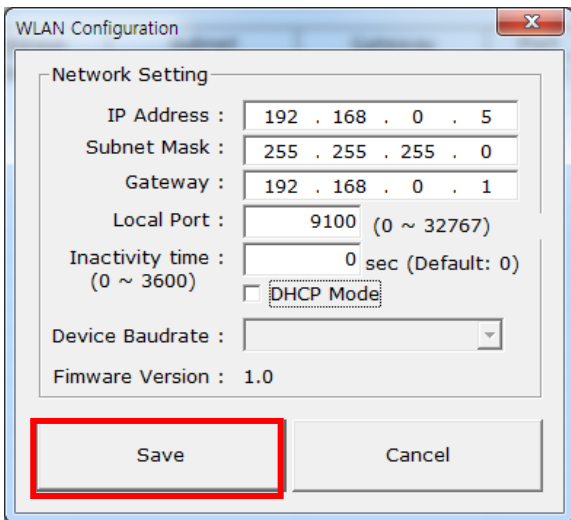

- \* By setting "Inactivity Time", you can disconnect the printer to host device when the data is not transferred while inactivity time.
- \* Device Baudrate setting, which is used for other models, is not necessary for our printer.
- 5) Select the printer from the list and press the [Configuration(web)] button, and then the Login window will pop up.

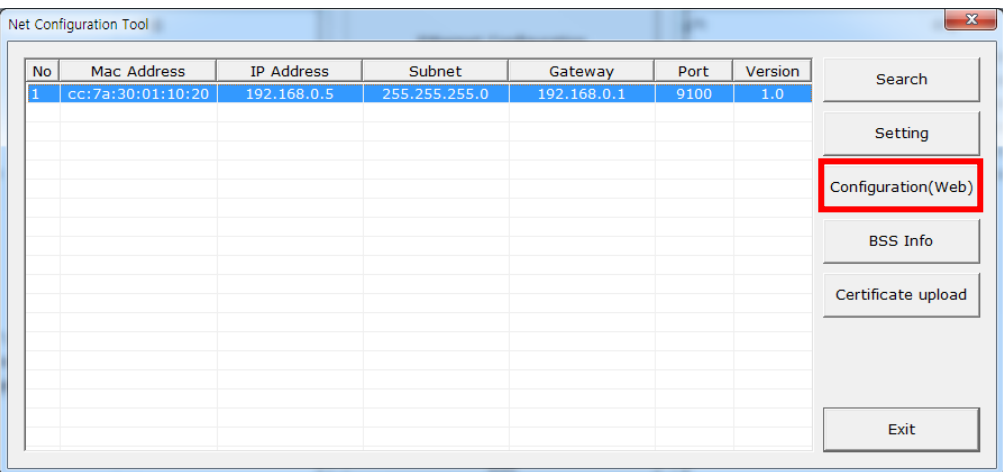

6) Enter the ID and Password set in the printer, and click [OK]. (Default settings are ID: "admin", Password: "password")

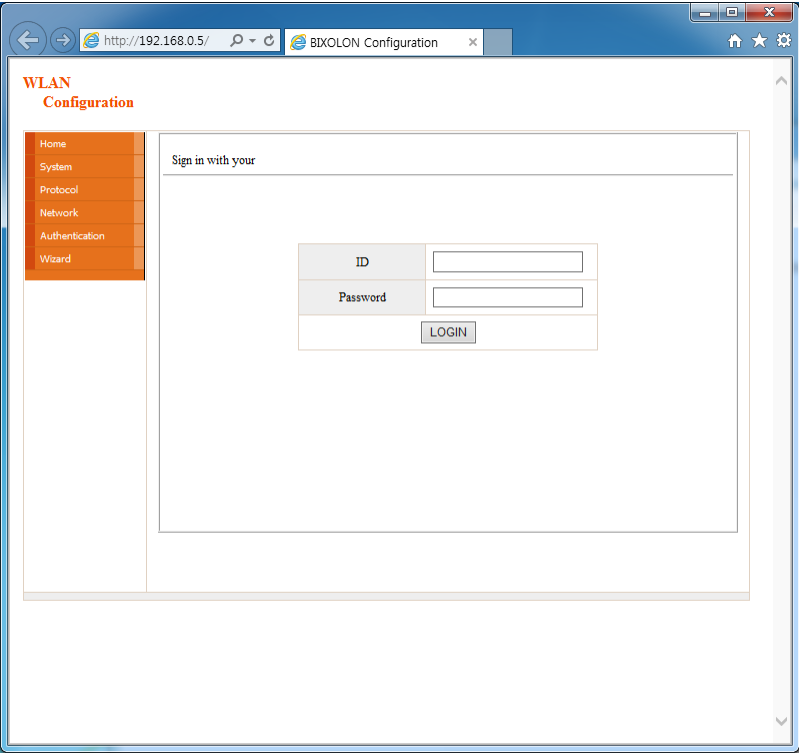

7) When you log in, you will see the web browser for changing the WLAN settings as shown below.

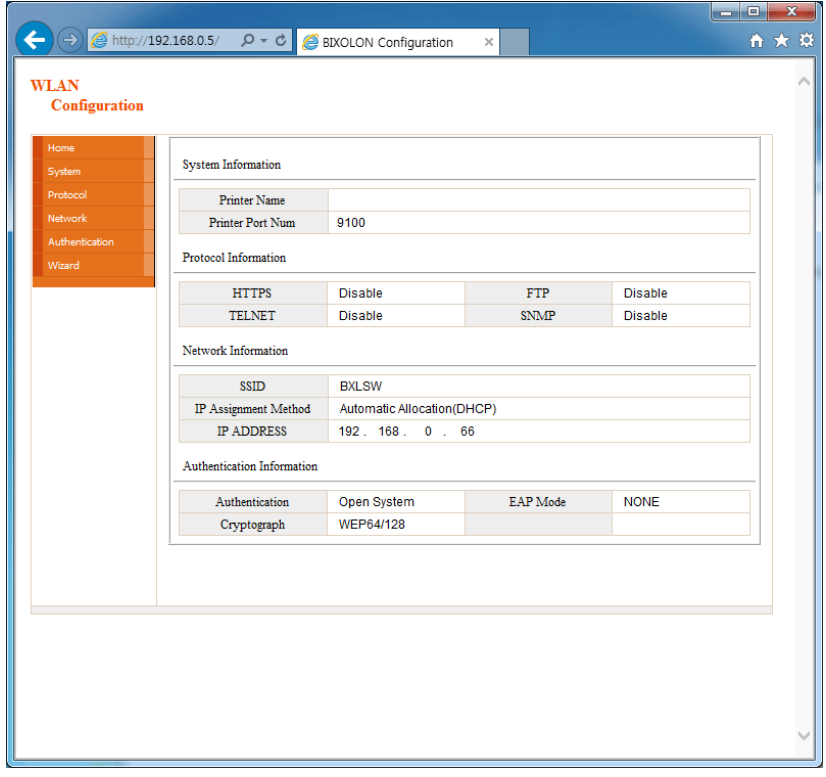

8) You can search for the information of the wireless network by pressing the BSS Info button.

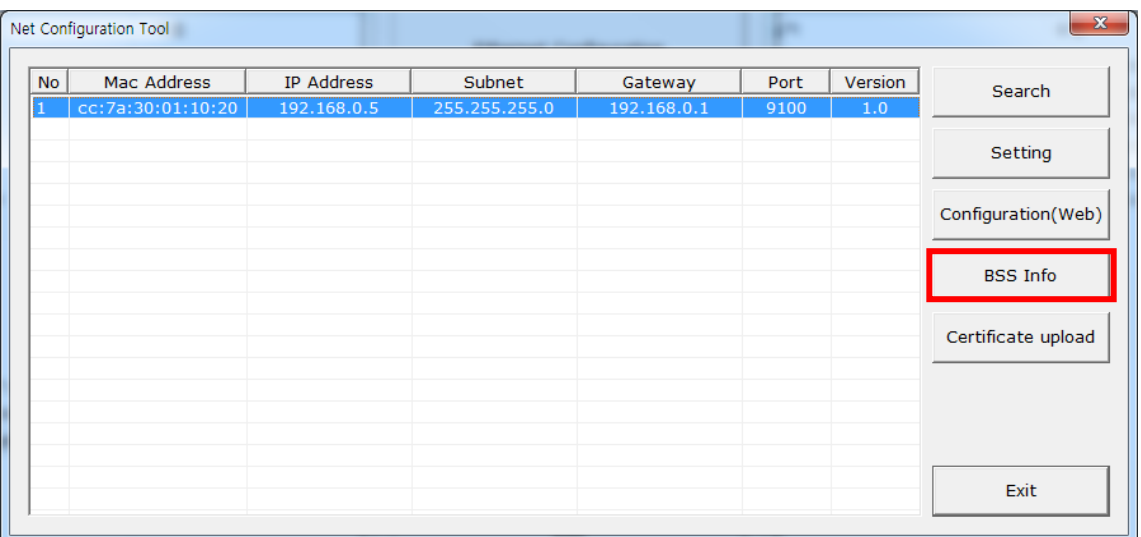

9) When you press the BSS Info button, information about the SSID, BSSID, Network Mode, and Encryption information of the network in close range will be shown as follows.

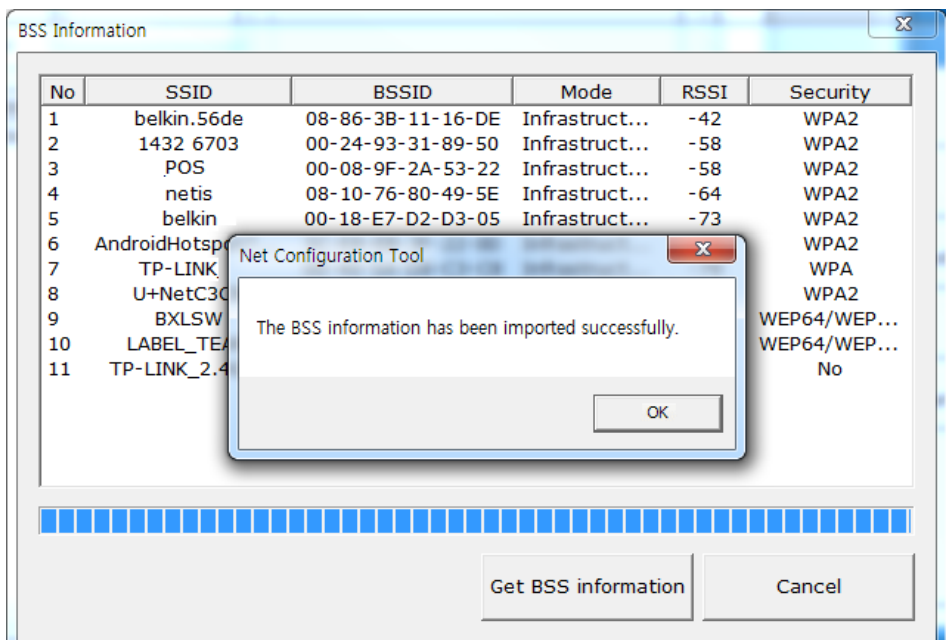

### <span id="page-18-0"></span>**4-1-3 WLAN Configuration via Serial / USB**

Connect to printer via Serial/USB cable, then click "WLAN Configuration (Serial/USB)".

#### ※ **This function is supported only WLAN Mobile and WLAN POS printers.**

#### **- WLAN POS printers that are supported**

SRP-350plusIII, SRP-352plusIII, SRP-F310II, SRP-F312II, SRP-F313II, SRP-380, SRP-382

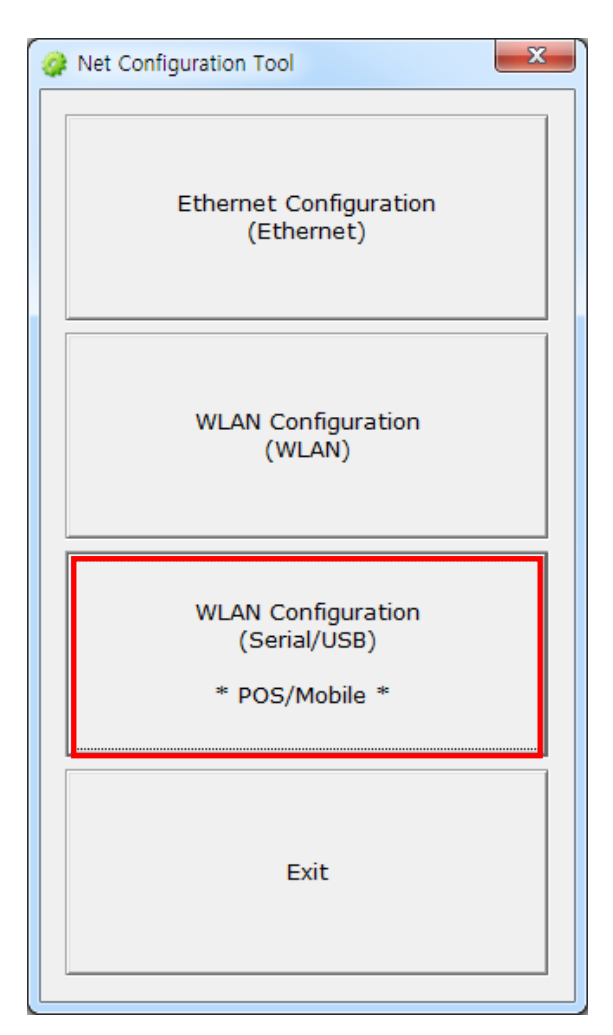

### **(1) Choose "POS" as the Printer Type.**

Choose the "Port", then click "Connect". (You can only use USB cable for POS Printer.) If it is properly connected, "Succeeded to printer connection" will be shown. Then the configuration of the printer will be listed.

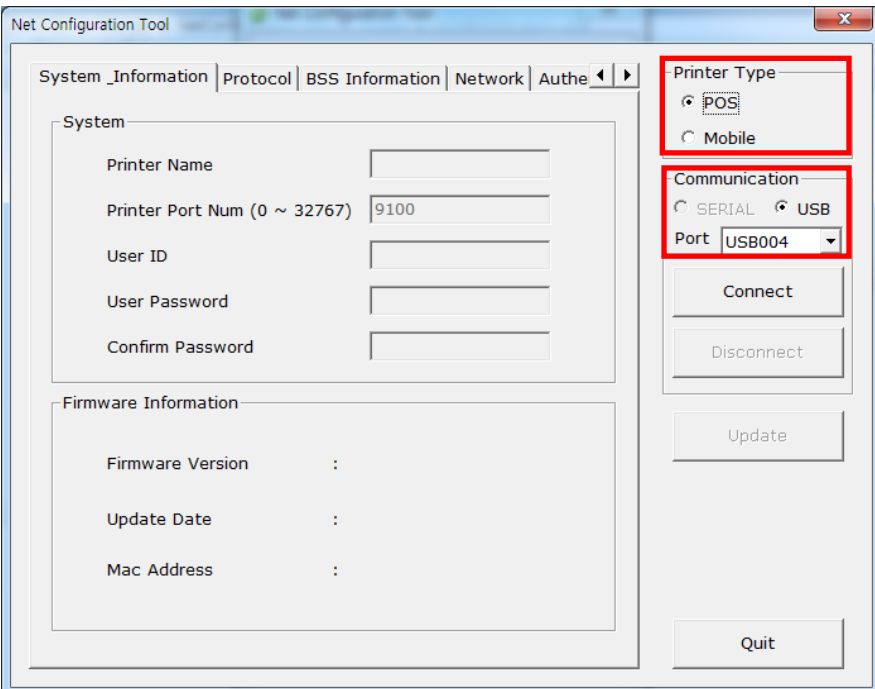

#### **(2) System & Information**

Printer Name, Printer Port, User ID, User password can be set.

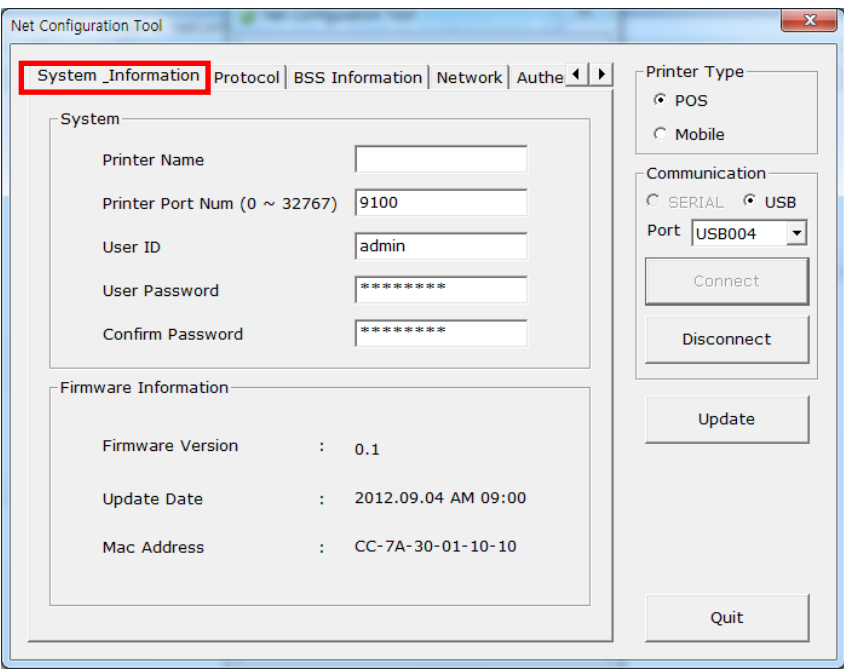

### **(3) Protocol**

You can set HTTPS, TELNET, FTP and SNMP protocol as able or disable. SNMP can be also set.

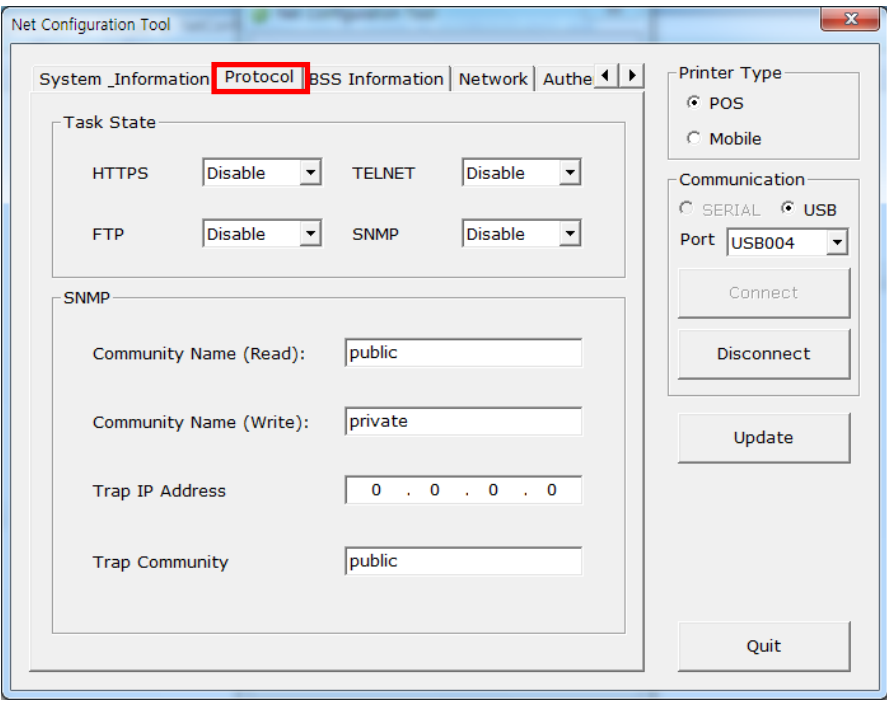

### **(4) BSS Information**

When you click "Get BSS information", close AP information will be listed.

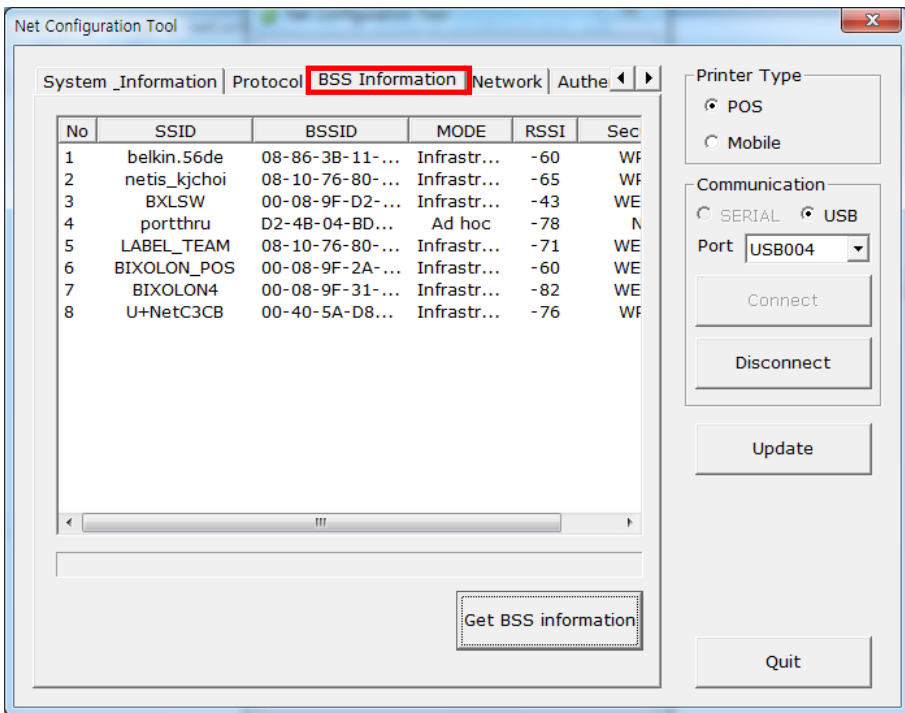

### **(5) Network**

You can set Infrastructure/Adhoc, SSID, IP, Subnet Mask and Gateway.

1) Inactivity Time

By setting "Inactivity Time", you can disconnect the printer to host device when the data is not transferred while inactivity time. If multiple host devices are used with one printer, "Inactivity Time" is recommended. (Other host devices are restricted to use a printer if one host device keep connecting to a printer.)

2) Wi-Fi Direct

Use Channel when configuring Wi-Fi Direct channels.

Conn Mode is classified into PIN or PBC type.

- PIN Type: Enter the same PIN CODE you set for "P2P PIN" on your smartphone using the utility to connect.

(PIN CODE must be entered in four- or eight-digit format.)

- PBC Type: Accept the request for approval on your smart phone to connect.

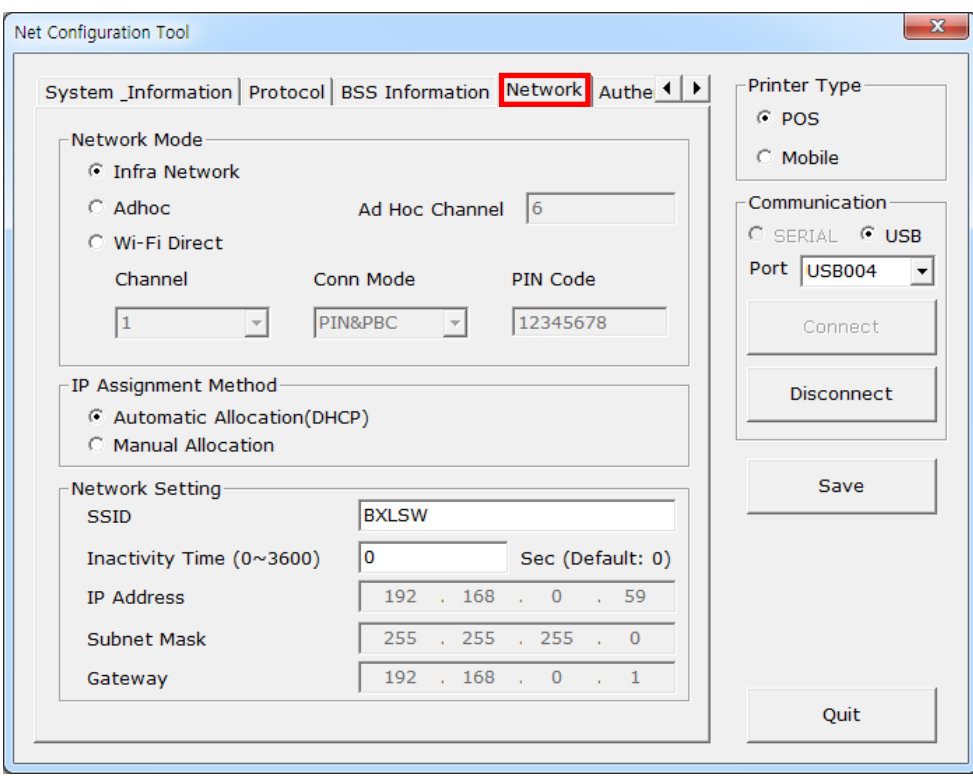

#### **(6) Authentication**

You can set Authentication and Cryptograph. If it is Infrastructure mode, you need to set Cryptograph with AP for proper connection. Then if it is Adhoc mode, you need to set Cryptograph with host device.

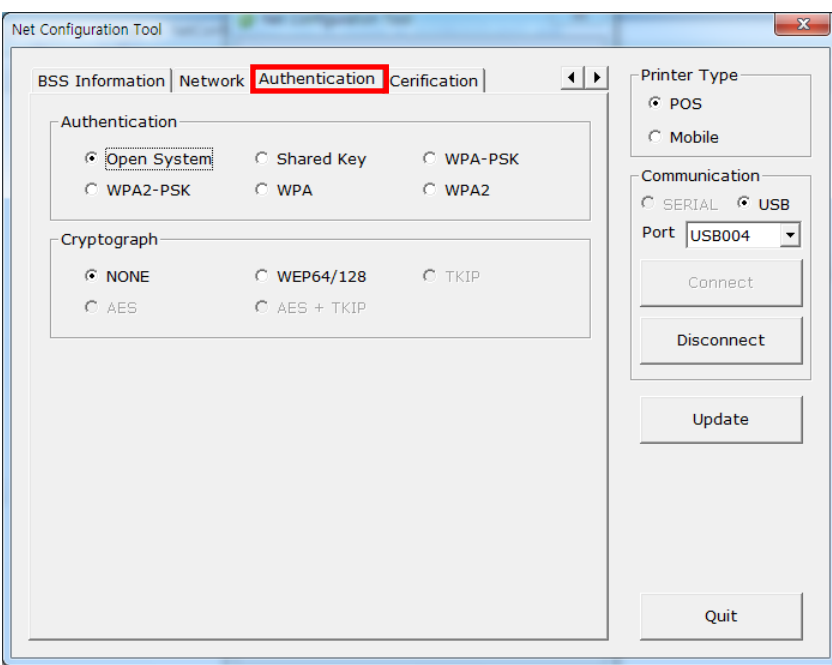

#### **(7) Certificate**

Printer can save the certificate file for EAP-TLS certification.

When you use TLS certification, CA certificate (PEM), Client Key(KEY/PEM), and client certificate(PEM) file should be uploaded. The key size of certificate recommended is 512. If the size of certificate is more than 512, it will take some time for EAP certification.

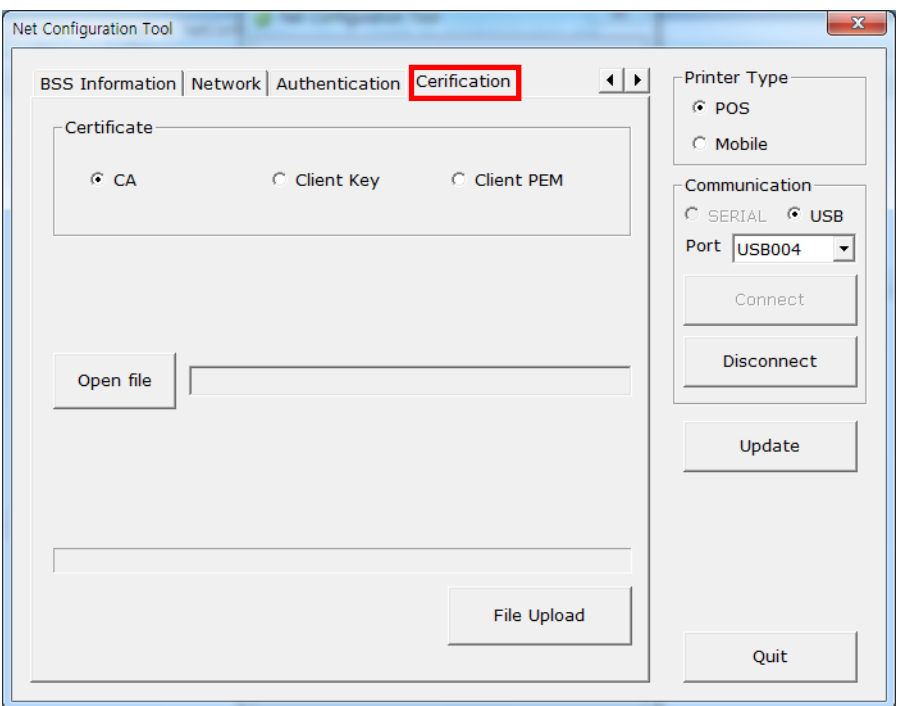

### <span id="page-23-0"></span>**4-2 Web Server**

### **(1) POS Printer**

1) Execute Internet Explorer.

2) Enter IP address of the printer at **Address** of Internet Explorer and click **go**.

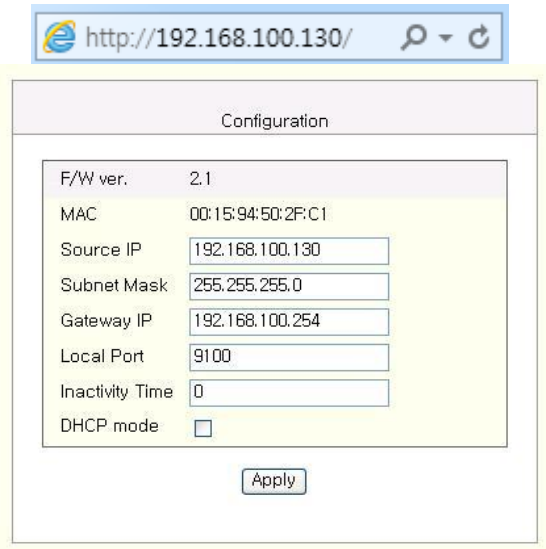

### *[Note]*

- If you are not aware of IP address, check IP address by pushing Function key. - Ask Network administrator IP Address and its related information.

3) When **Configuration** Window appears, enter new **Network Setting**.

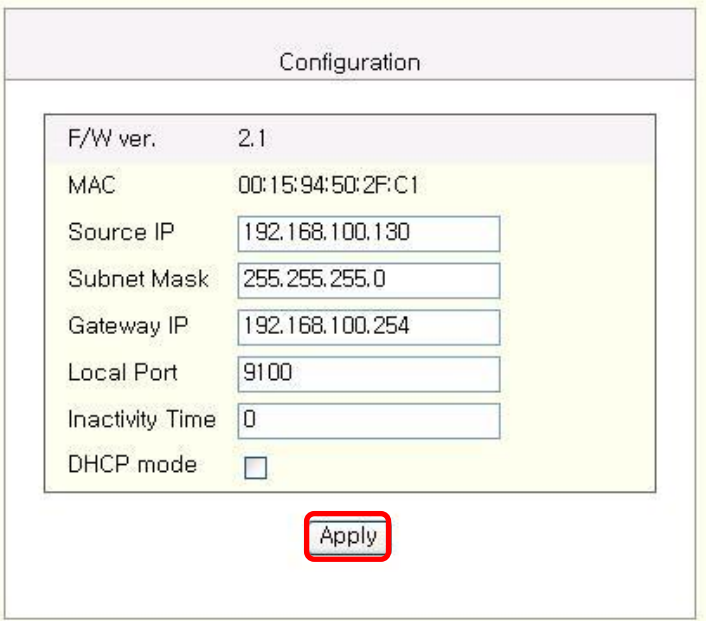

- \* By setting "Inactivity Time", you can disconnect the printer to host device when the data is not transferred while inactivity time.
- \* Device Baudrate setting, which is used for other models, is not necessary for our printer.

#### **(2) POS Printer(SRP-F310/F312), Mobile Printer, Label Printer**

- 1) Execute Internet Explorer.
- 2) Enter IP address of the printer at **Address** of Internet Explorer and click **go**.

When SSL of the web-server is enabled,

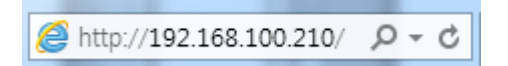

\* A security warning window will pop when you try to connect with https. Accept the certificate provided by the printer in the warning window and continue.

When SSL of the web-server is disabled,

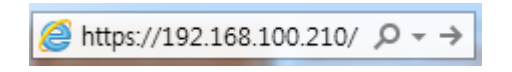

enter the IP address of the printer in the address bar, and the following login window will pop up. Enter the ID and Password set for the printer, and then click [OK] (Default setting values are ID: "admin", Password: "password".)

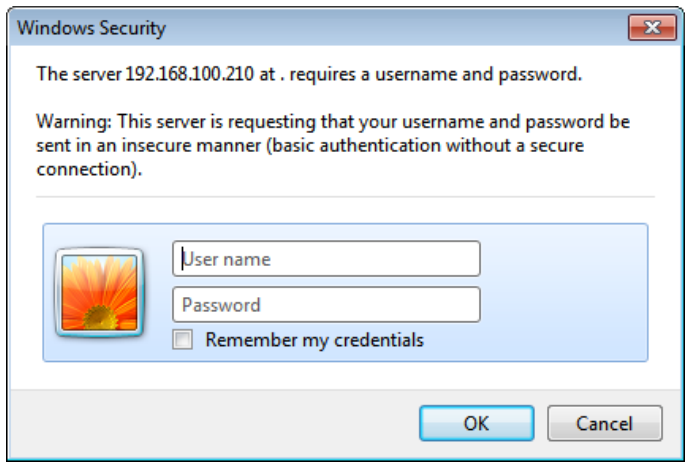

When the ID and Password match the ones registered in the printer, the following window will be opened.

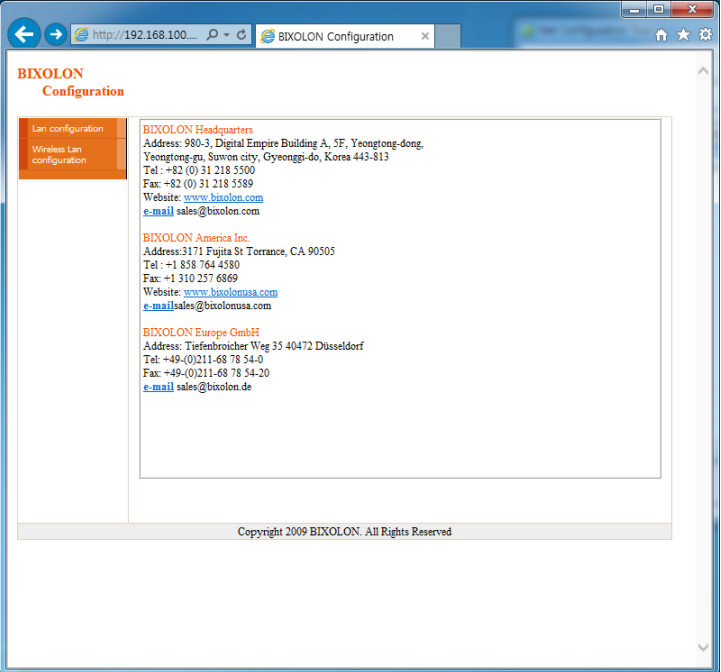

Both LAN and WLAN can be configured from this window.

### **LAN Configuration Selection**

Settings related to Home, System, Protocol, and Network (LAN) can be configured in this window.

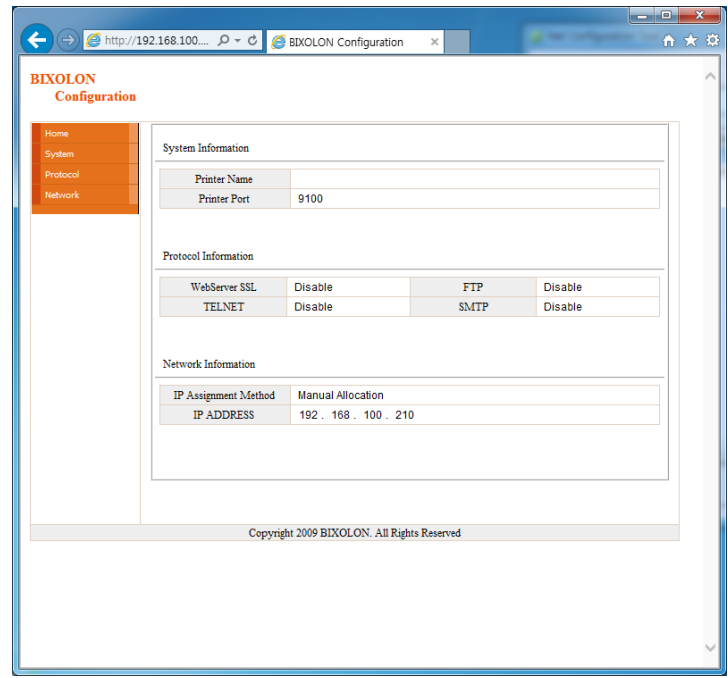

#### **Wireless LAN selection**

Home, System, Protocol, Network (WLAN), and Authentication can be configured from this window, and the wizard mode is also provided for easier step by step configuration.

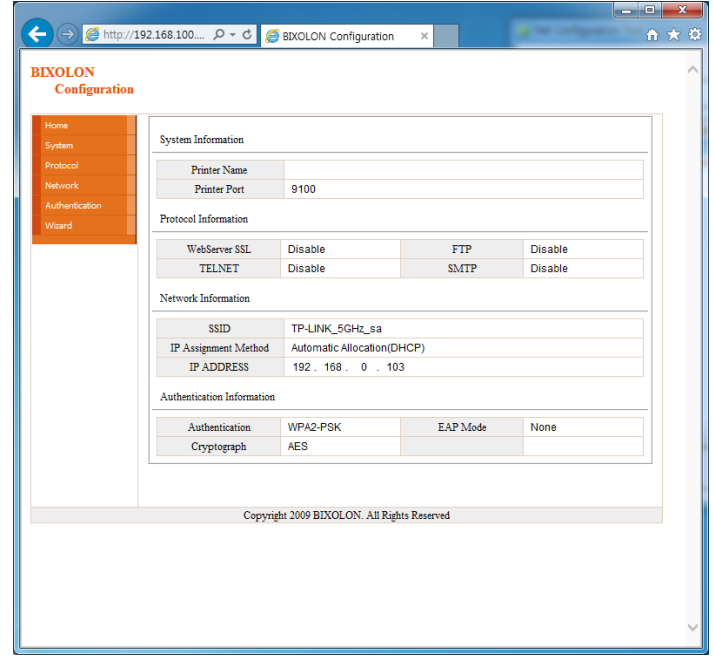

### *[Note]*

More information about options, please refer to 'Ethernet Interface Manual' or 'Network User Manual'.